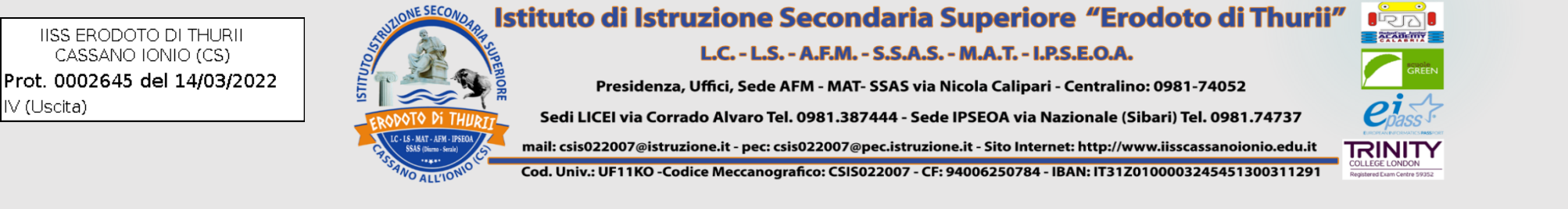

# **PROCEDURA INSERIMENTO GIUDIZI**

#### 1) ACCEDERE AD ARGO DIDUP;

#### 2) CLICCARE SU GIUDIZI;

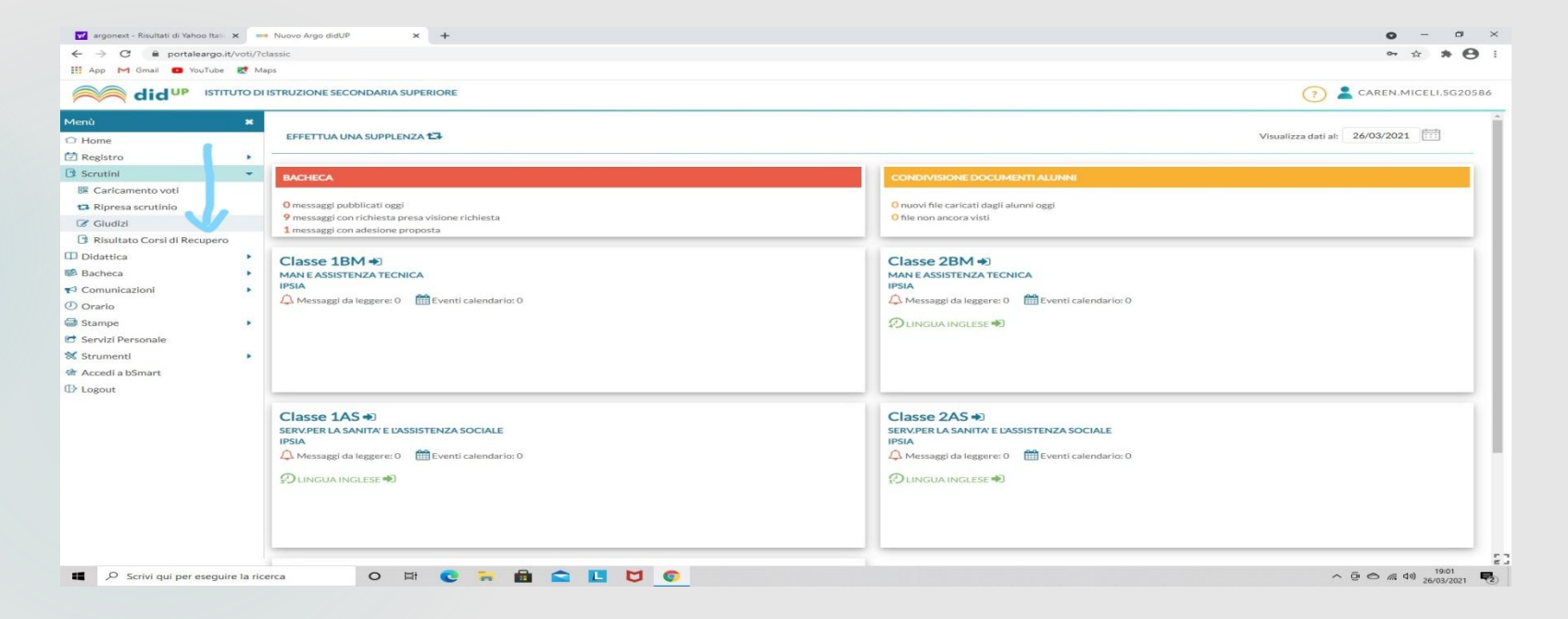

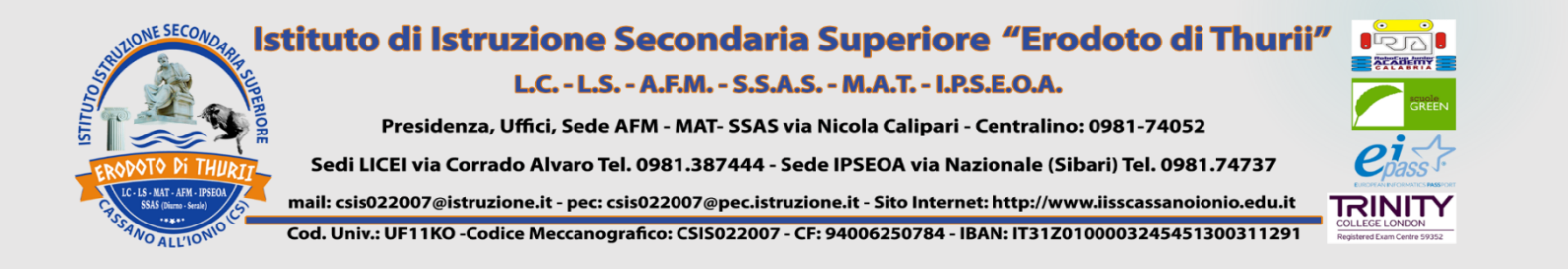

#### Selezionare la classe

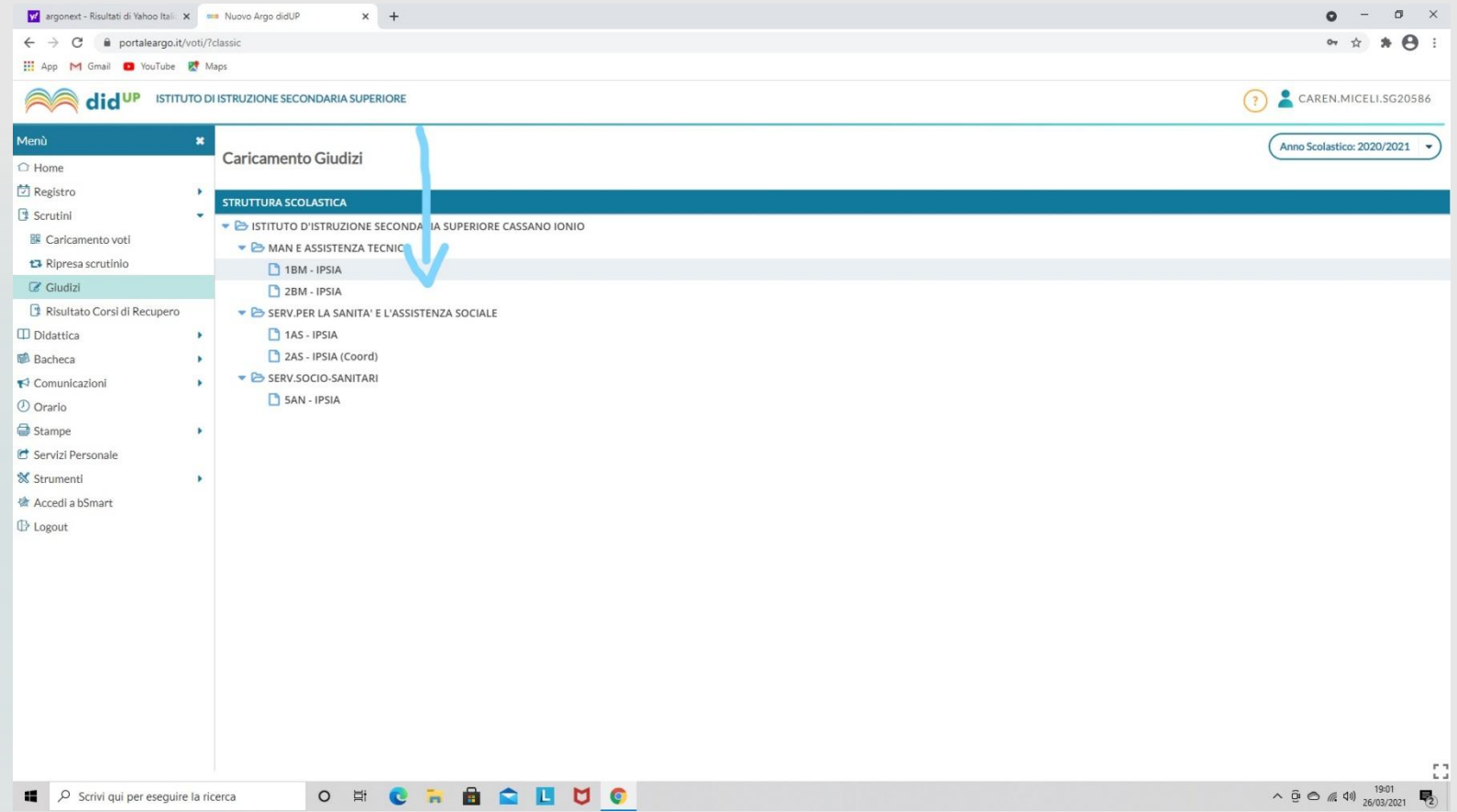

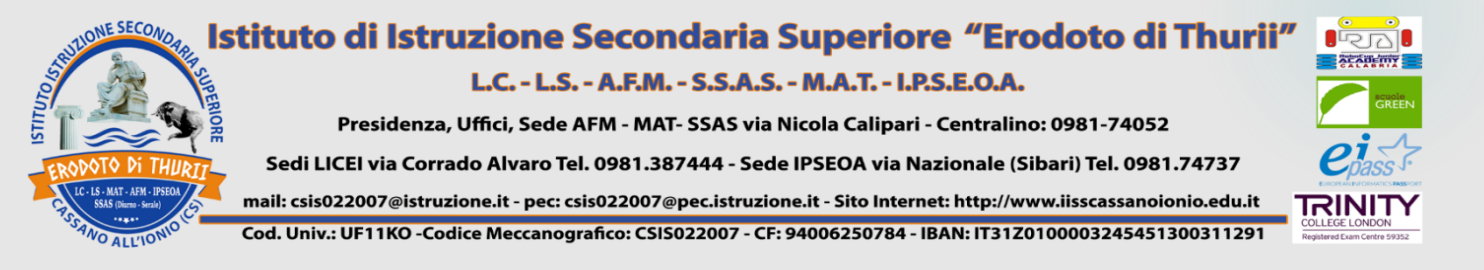

### SELEZIONARE "2T - II PERIODO INTERMEDIO"

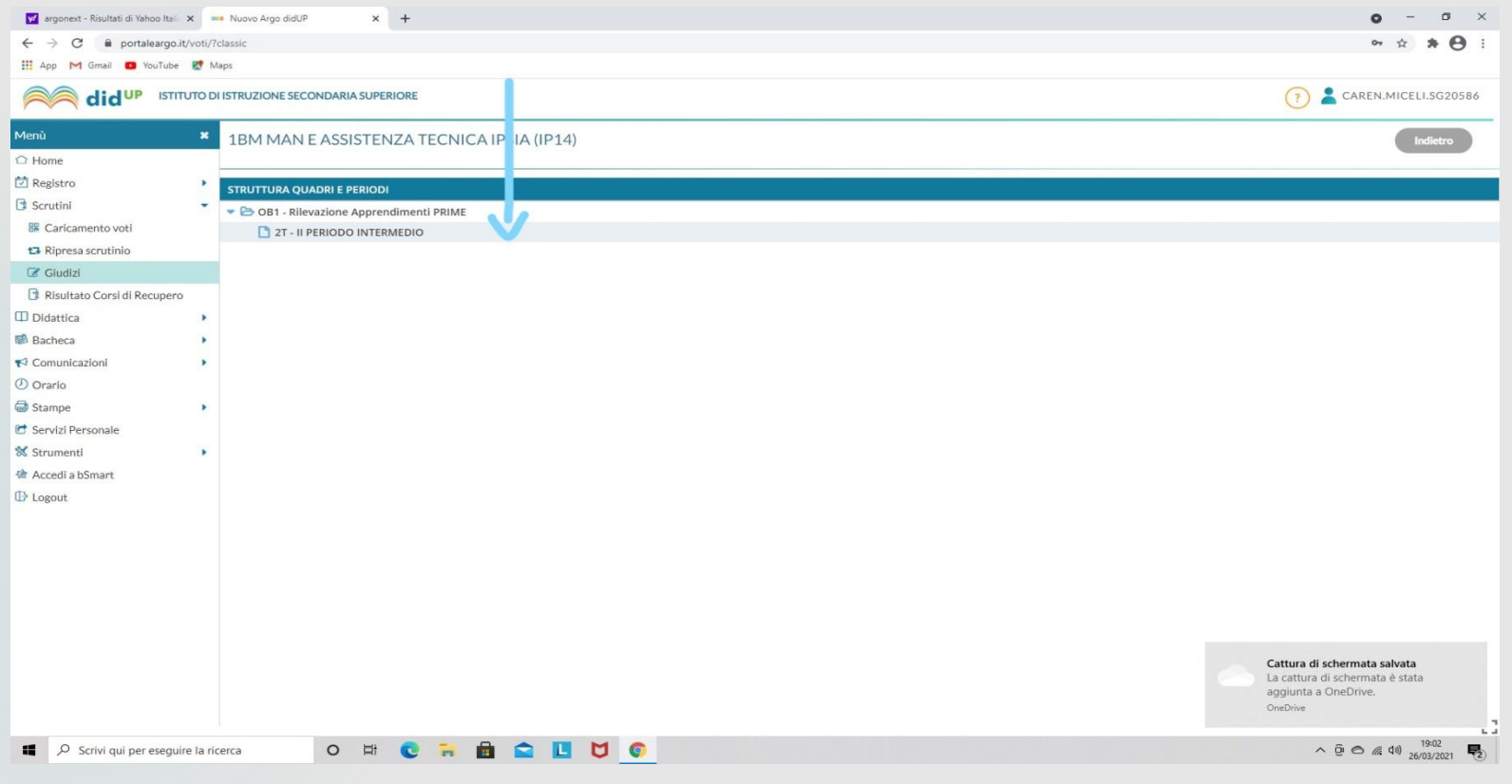

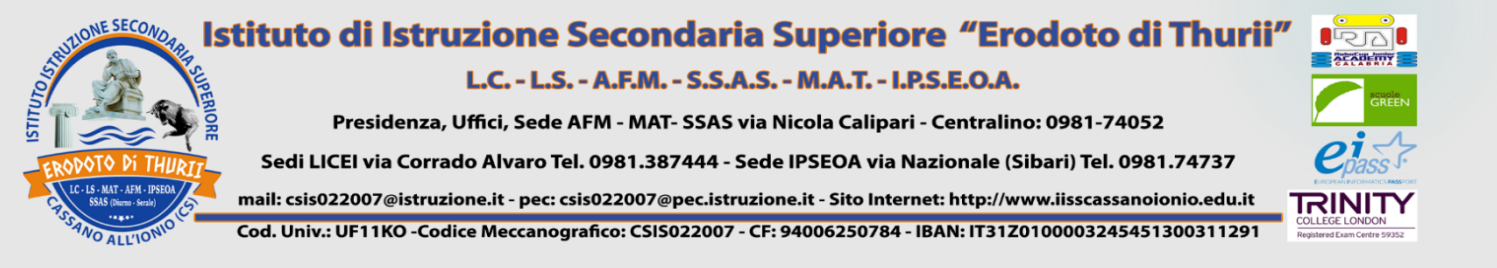

#### Selezionare lo studente

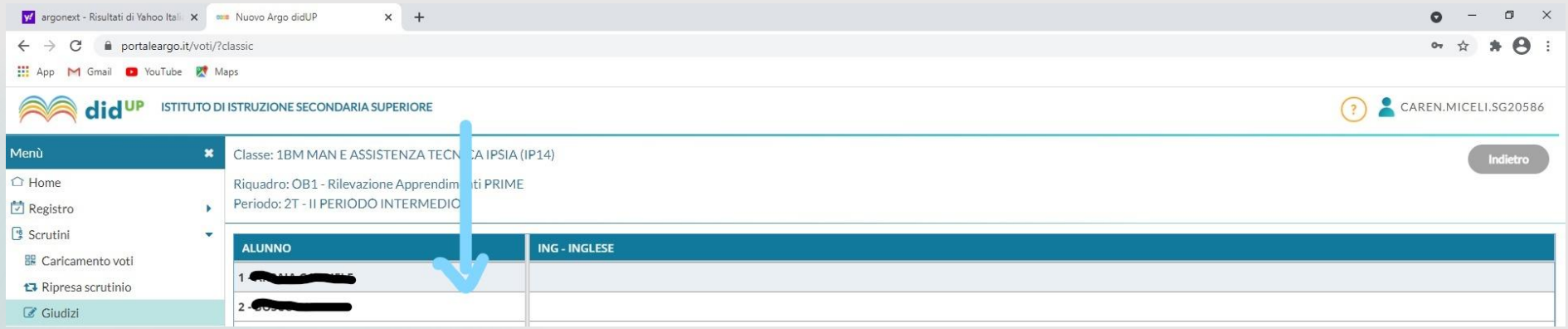

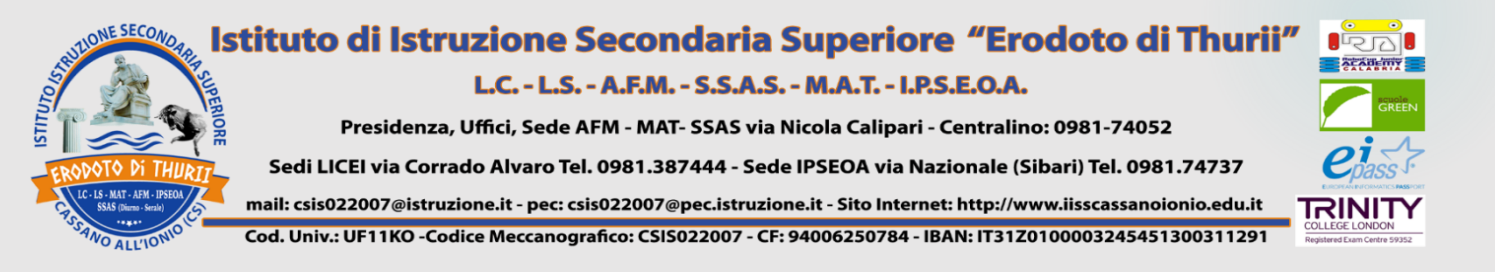

### 1) COMPILARE E RIEMPIRE LE SEZIONI RELATIVE AI SEI "OBIETTIVI" (indicatori); **PER I SOLI STUDENTI CON GIUDIZIO COMPLETAMENTE NEGATIVO, COMPILARE LA SEZIONE "GIUDIZIO DESCRITTIVO PER DISCIPLINA".** 2) CLICCARE SU SALVA

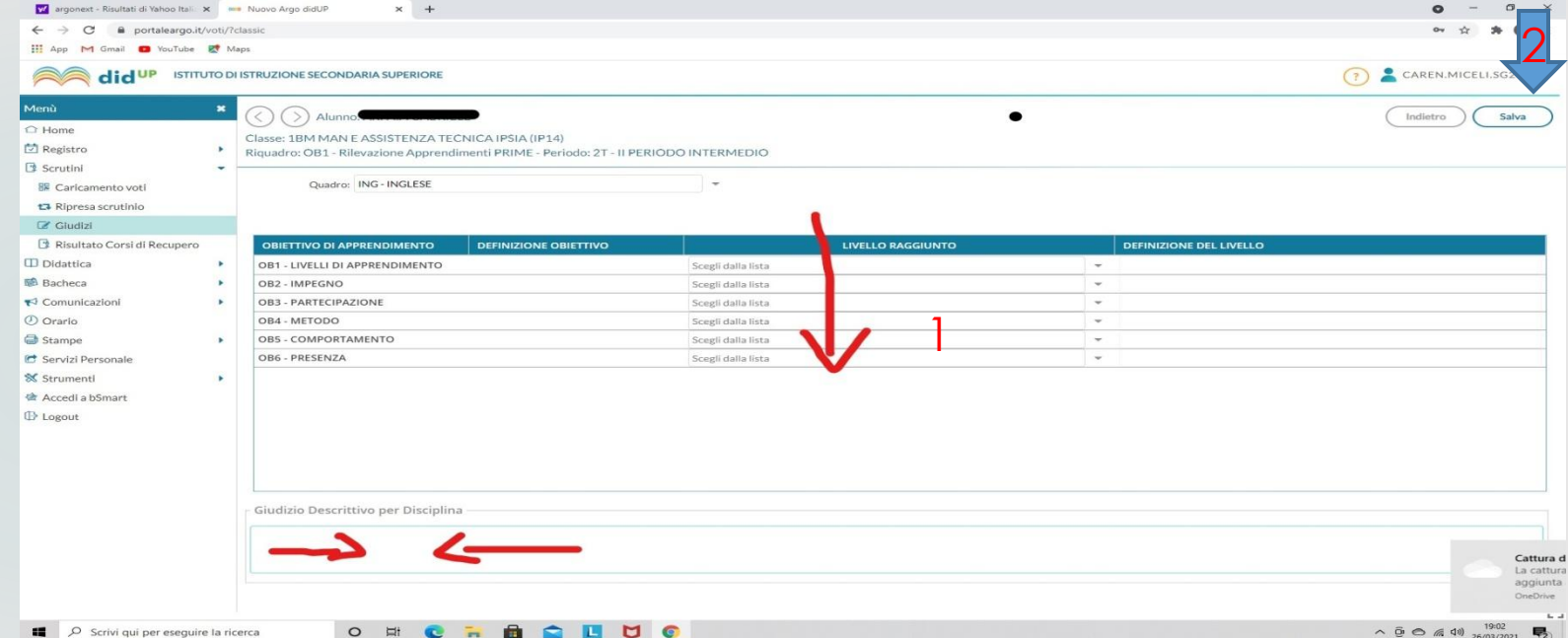

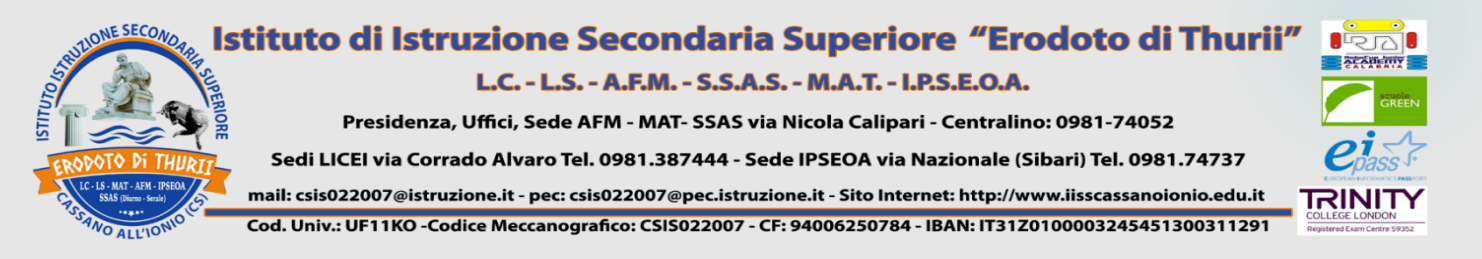

# **PRESA VISIONE E ADESIONE**

1)Dopo lo svolgimento dei consigli, quando il coordinatore avrà caricato il verbale in BACHECA, selezionare MESSAGGI da LEGGERE;

2) Prendere visione e cliccare su adesione (verbale).

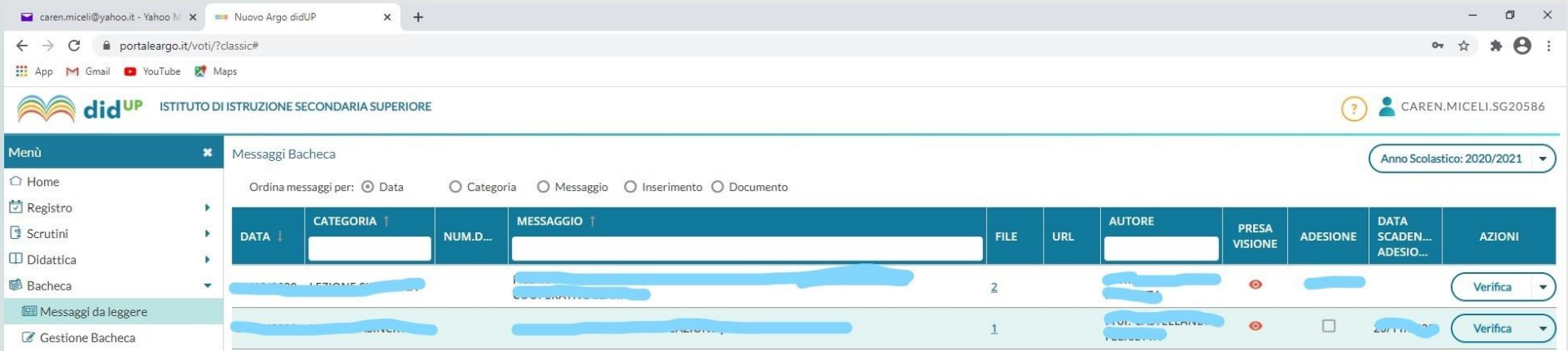